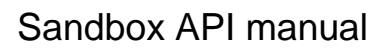

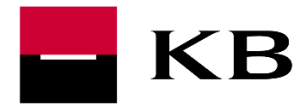

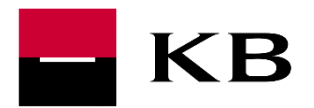

# Sandbox API manual

Open and Partner API services

9.9.2019

Version 1

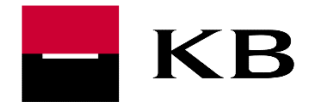

## **CONTENTS**

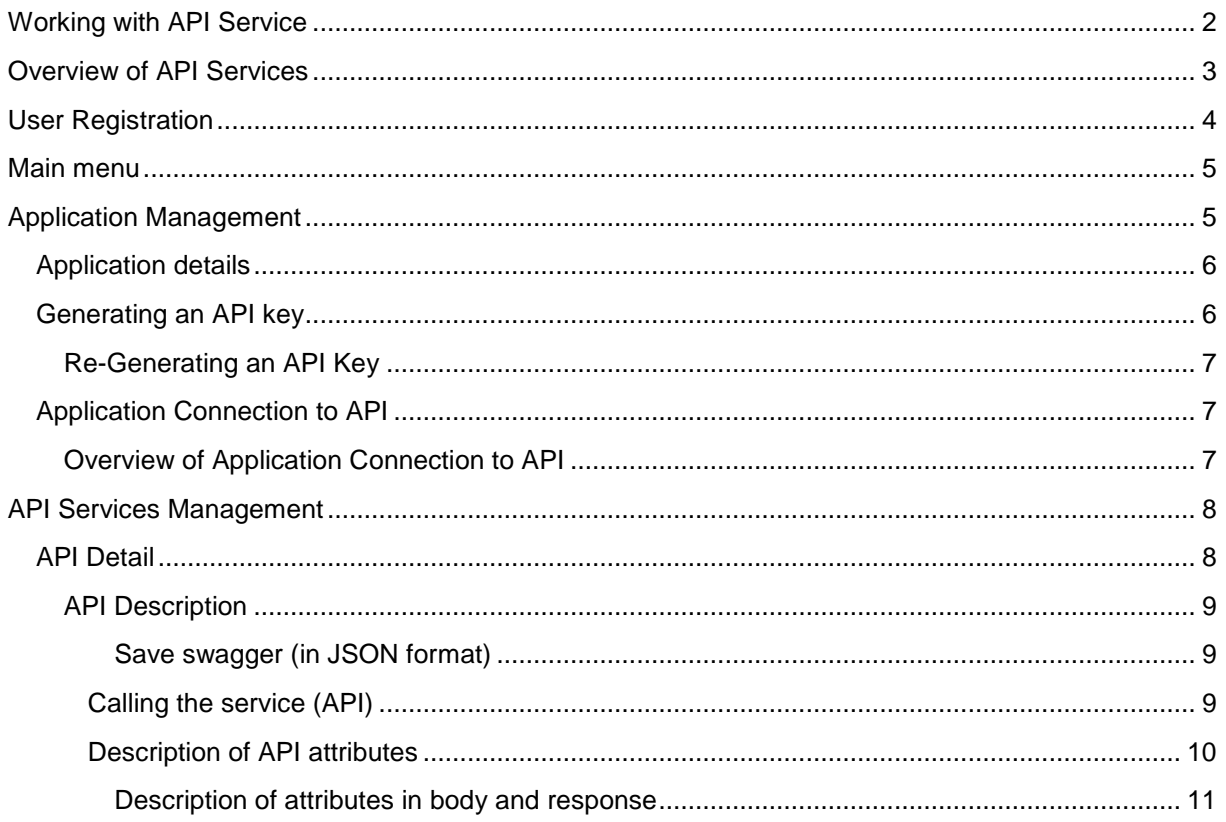

## <span id="page-1-0"></span>WORKING WITH API SERVICE

The Sandbox version of the API service contains the same API as the production version (same structure, same attributes and their description). The only difference is the return of test (anonymous) data.

To access the service, the user needs to:

- **1. Select the service of their choice in the list of services, see [Overview of API Portal](#page-1-1)  [Services](#page-1-1)**
- **2. Create an Account at the API Portal, see [User Registration](#page-2-1)**
- **3. Add application (which will make service calls), see [Application Management](#page-4-2)**
- <span id="page-1-1"></span>**4. Generate the key to the proclamation of the service, see [Generating API key](#page-5-1)**

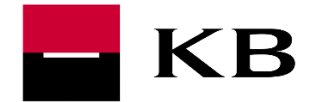

## <span id="page-2-0"></span>OVERVIEW OF API SERVICES

Overview of services can be displayed at the page<https://www.kb.cz/en/api> . This is the public part with description of services and information about the current state of services:

- LIVE complete service, ready to use (this is the production version of the service)
- **SANDBOX** ready for a trial
- IDEA collecting ideas for a new service, the service does not yet exist or is in preparation)

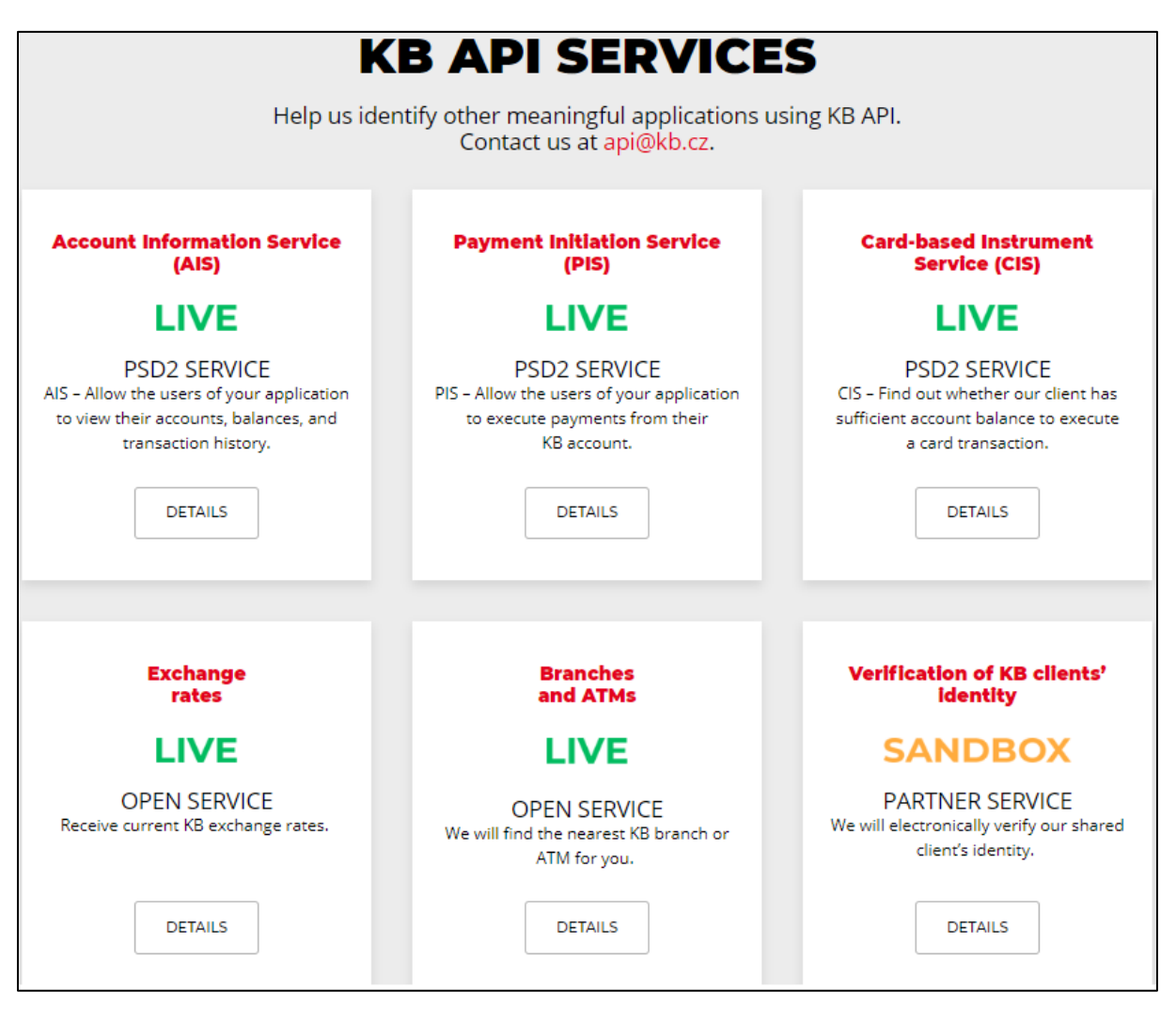

<span id="page-2-1"></span>After selecting the service of choice, a detailed description with further information will appear and a link to login / registration.

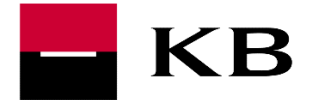

## <span id="page-3-0"></span>USER REGISTRATION

To access the service, a registration is required. Registration may be initiated from the detailed description of the selected service at the overview of API services [\(https://www.kb.cz/en/api;](https://www.kb.cz/en/api) see **CREATE ACCOUNT**).

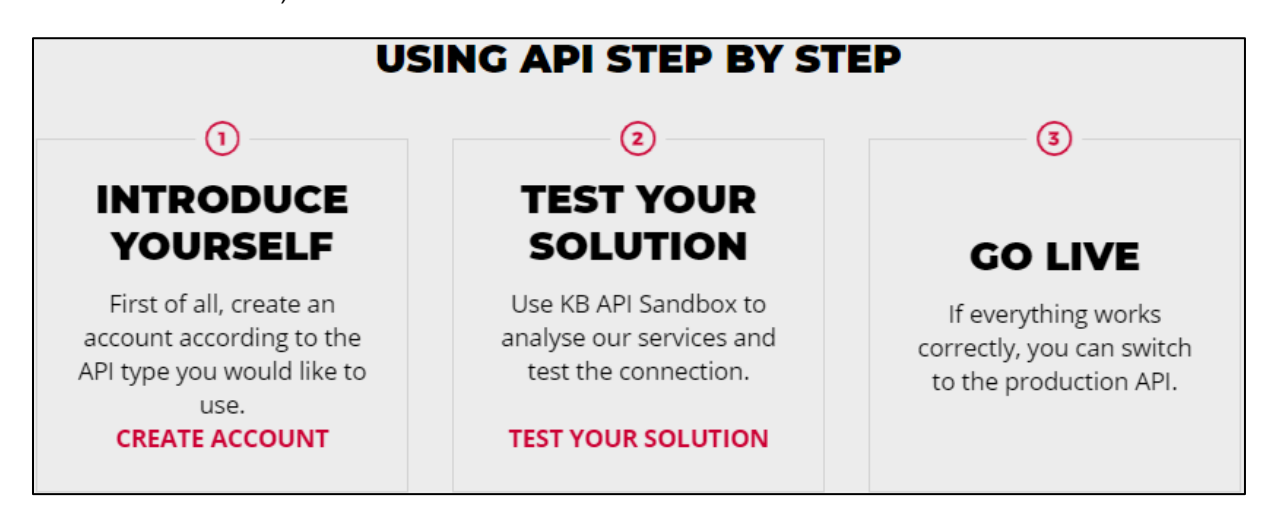

An email address needs to be filled in for a confirmation link to be sent.

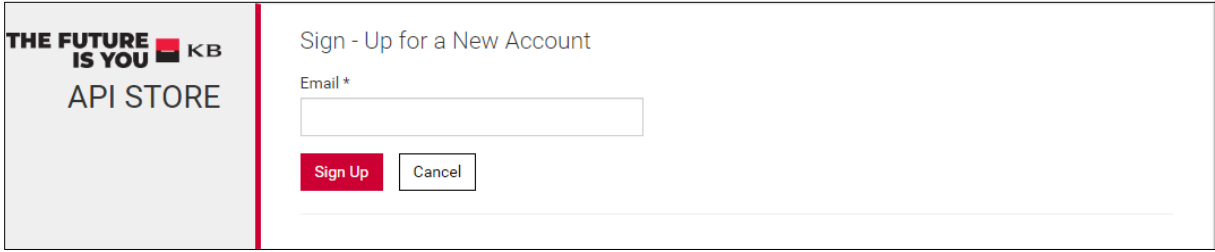

Subsequently, the **confirmation link** sent via email notification to the specified address needs to be followed to open a form and **set a password to login** and user information - name and surname.

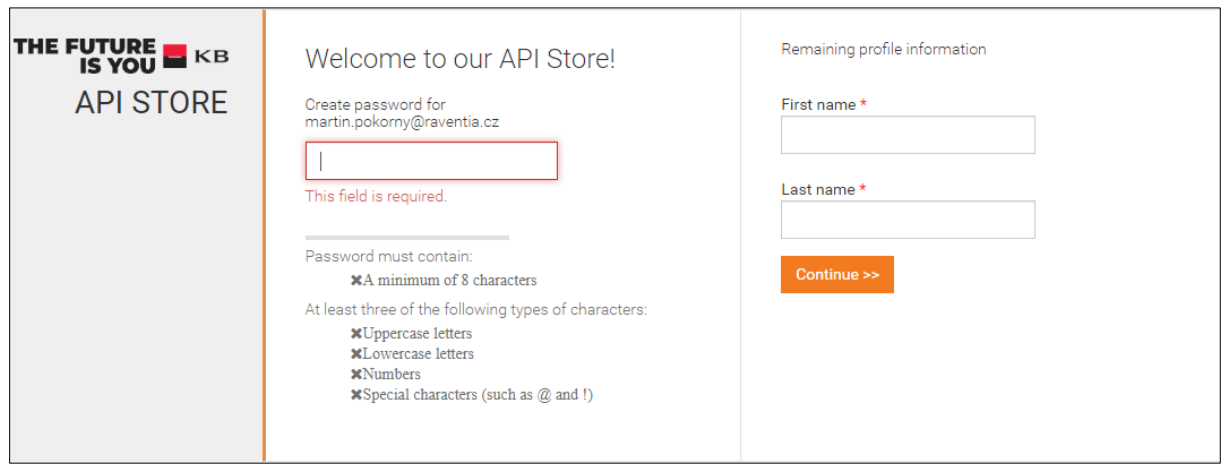

After confirmation, a user profile will be created and the user will be redirected to an overview of the API.

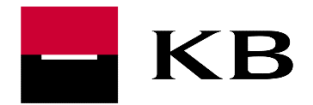

## <span id="page-4-0"></span>MAIN MENU

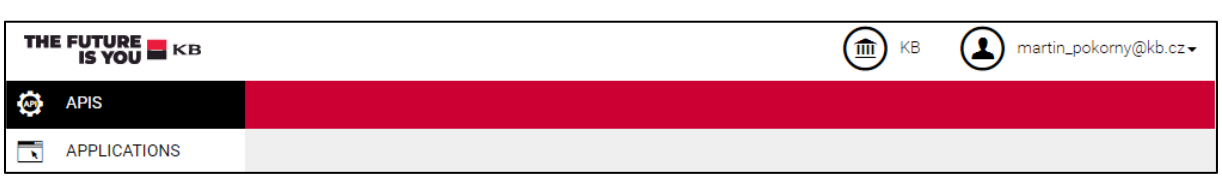

The main menu contains:

- APIS API sandbox overview (sandbox versions of all the API, regardless of the API type)
- APPLICATIONS application management, see [Application Management \(APPLICATION\)](#page-4-2)
- <span id="page-4-2"></span>*Information on the logged-in user* - user login (email), logout option

#### <span id="page-4-1"></span>APPLICATION MANAGEMENT

This concerns third party applications that consume the exposed API (could be a web application, mobile application, etc.).

Application Management enables:

- Add / create a new application (**ADD APPLICATION**); i.e. creation of a new application needs application name (unique and required parameter) and optionally description of the application
- Display application detail (**VIEW**); see [Application Detail](#page-5-0)
- Change the name and description of the application (**EDIT**); i.e. the name and description of the application can be changed; application name is unique
- Remove application (**DELETE**); i.e. this operation removes application and the application links to the API
- Generating an API Key, see [Generating API Key](#page-5-1)
- Connecting an application to API (**SUBSCRIBE**), see Application Connection to API

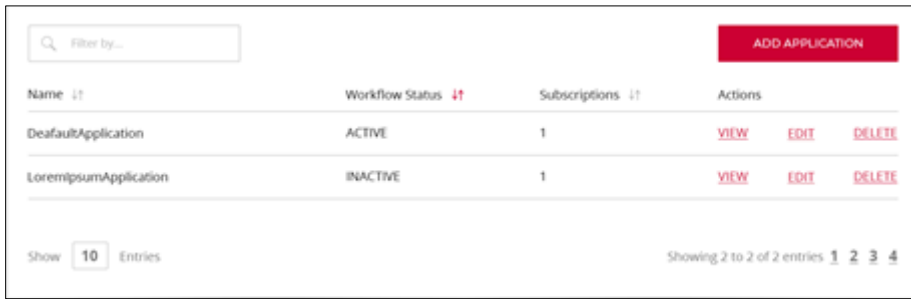

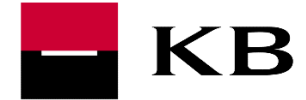

#### <span id="page-5-0"></span>APPLICATION DETAILS

The application detail contains:

- 1. DETAILS information about the application application status (always APPROVED) and any desired description of the application
- 2. SANDBOX KEYS generating sandbox key
- 3. SUBSCRIPTION overview of which APIs a particular application is connected to, see [Overview of Application Links to API](#page-6-2)

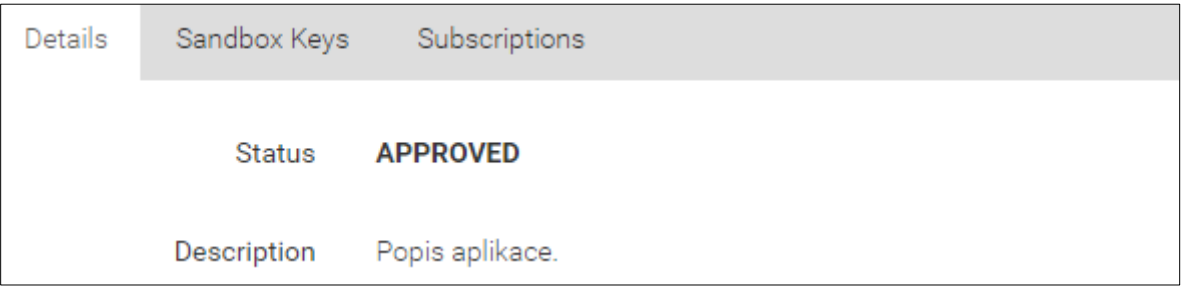

#### <span id="page-5-1"></span>GENERATING AN API KEY

Sandbox key is used to test the service / API (i.e. to call the sandbox version of the service). This key can call all sandbox APIs linked to the particular application (see Application Connection to API).

Only one sandbox key may be generated for a particular application.

The generation itself is initiated by the **GENERATE KEYS** option).

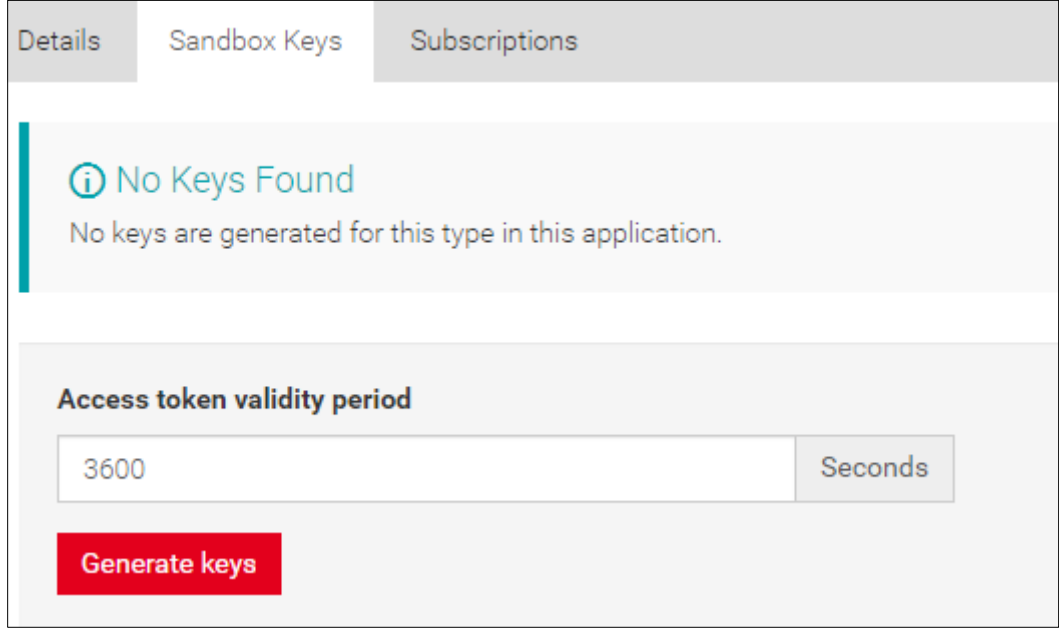

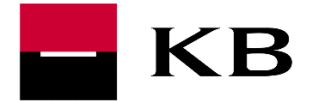

#### <span id="page-6-0"></span>RE-GENERATING AN API KEY

If an existing API key needs to be re-generated, it is possible to select **REGENERATE**.

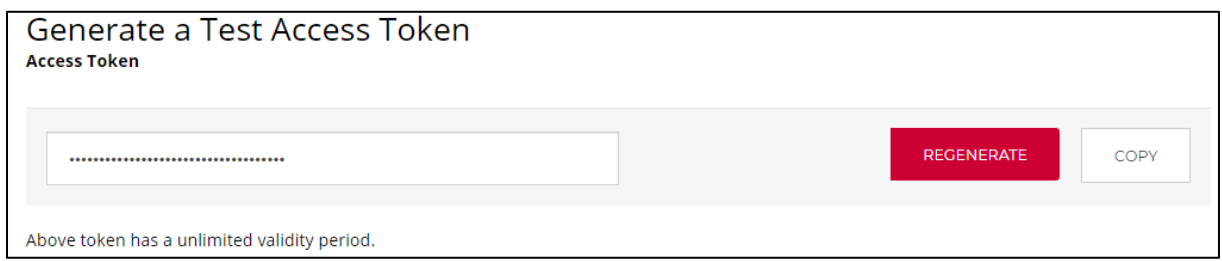

#### <span id="page-6-1"></span>APPLICATION CONNECTION TO API

Linking the application with the API forms a condition for calling the API. The application can be interconnect in the detail of the selected API. In the *Applications* item, it is possible to select the desired application and create a link by selecting the SUBSCRIBE option.

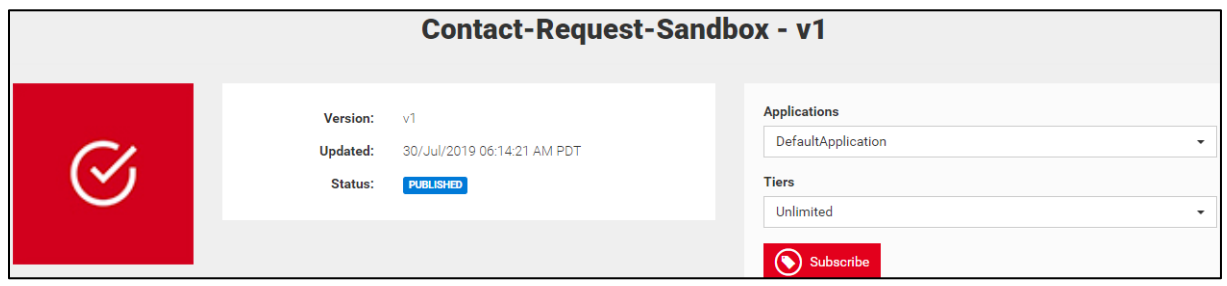

#### <span id="page-6-2"></span>OVERVIEW OF APPLICATION CONNECTION TO API

The overview of to which API the selected application is connected can be viewed in detail of the selected application (option SUBSCRIPTIONS).

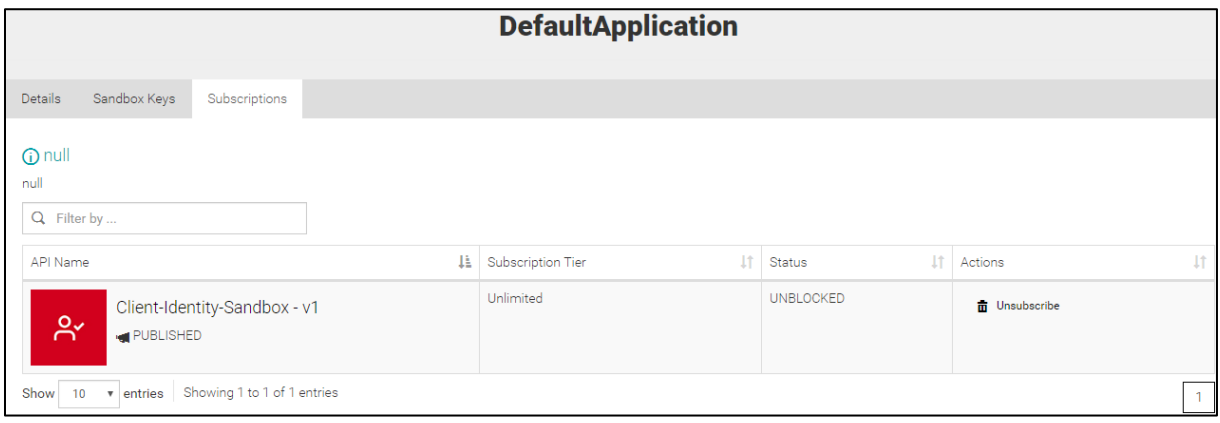

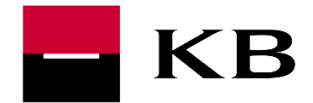

## <span id="page-7-0"></span>API SERVICES MANAGEMENT

All services (Sandbox API) are available in a single overview (not divided into sections). List of APIs can be viewed by selecting APIS. After selecting the desired API, its detail is shown, see [API Detail](#page-7-1). Each service (each API) has a separate "tile" (application).

For each application, it is possible:

- to display detail of service of detail description
- to display description of the API (in the Open API 3.0.0 format)
- to display additional documentation to the particular service

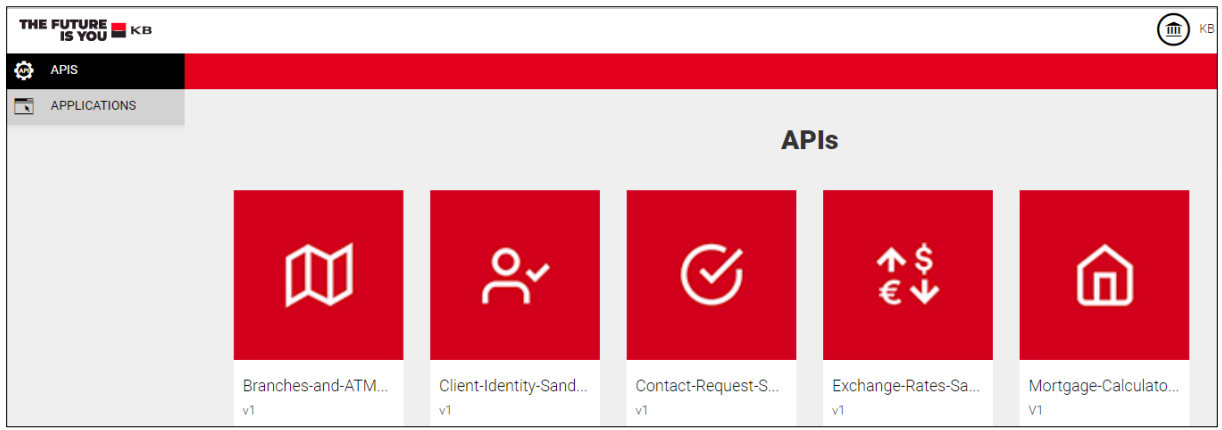

#### <span id="page-7-1"></span>API DETAIL

API Detail provides information about the API service - API service version, date of API service addition, API service status (always PUBLISHED), url of endpoints (OVERVIEW section), API description in the Open API 3.0.0 format (section API CONSOLE), documentation to API (if needed, all the necessary information is given in the description of the API - API CONSOLE section).

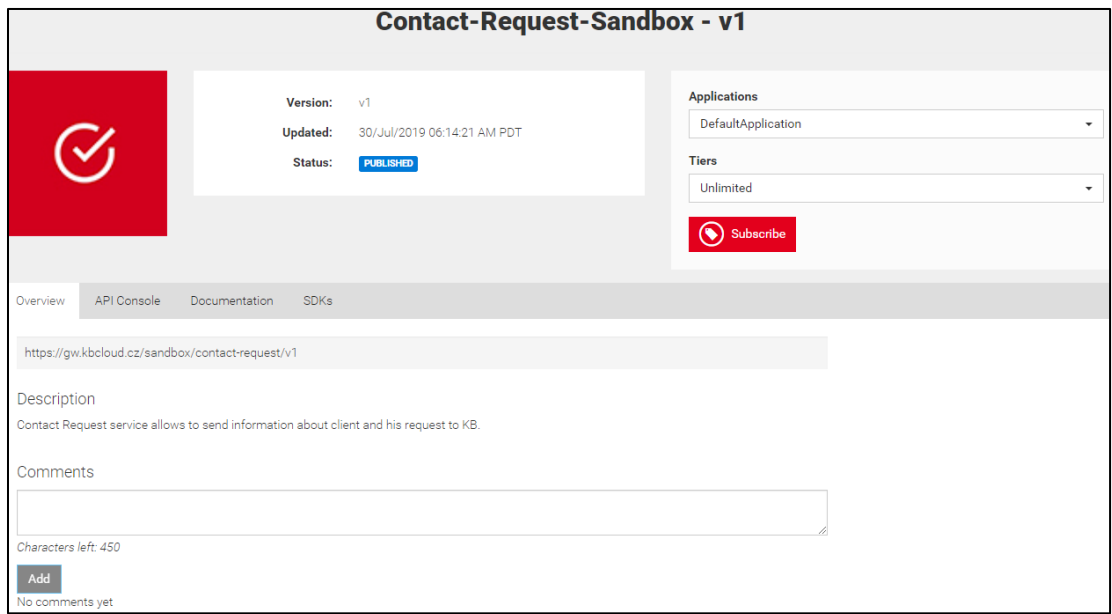

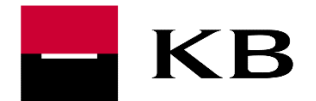

#### <span id="page-8-0"></span>API DESCRIPTION

This section contains the possibility of calling API and the description of API services itself.

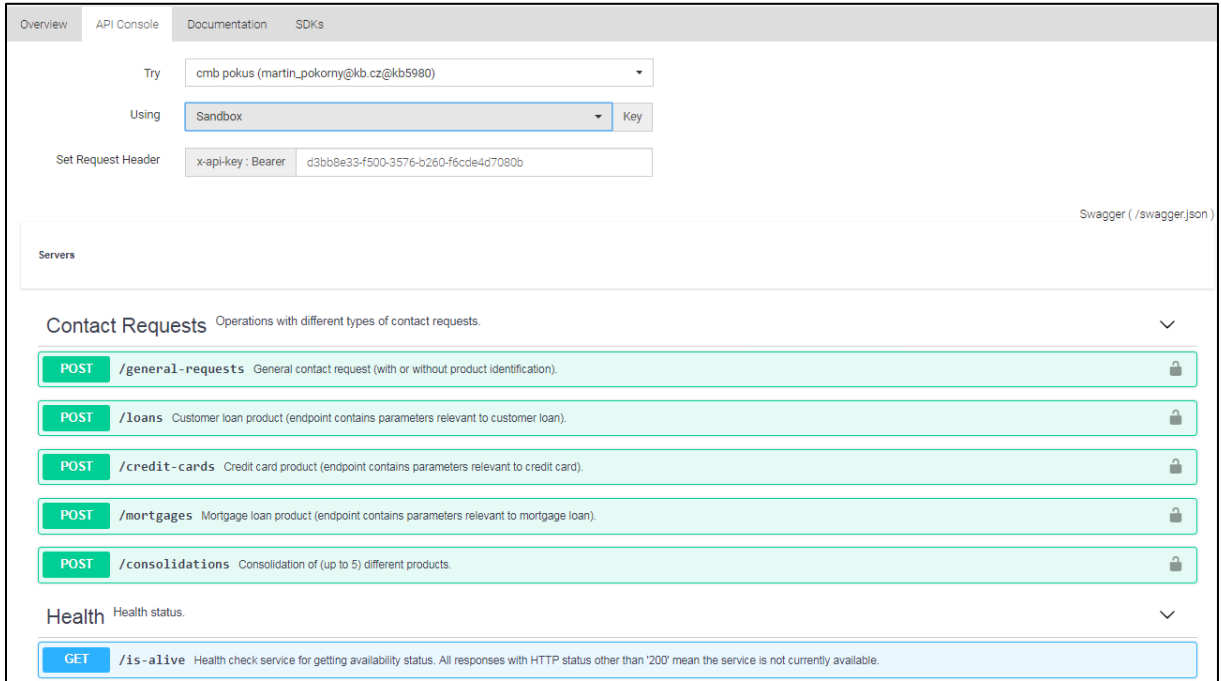

#### <span id="page-8-1"></span>SAVE SWAGGER (IN JSON FORMAT)

Swagger is possible to save by link *Swagger (/swagger.json)*.

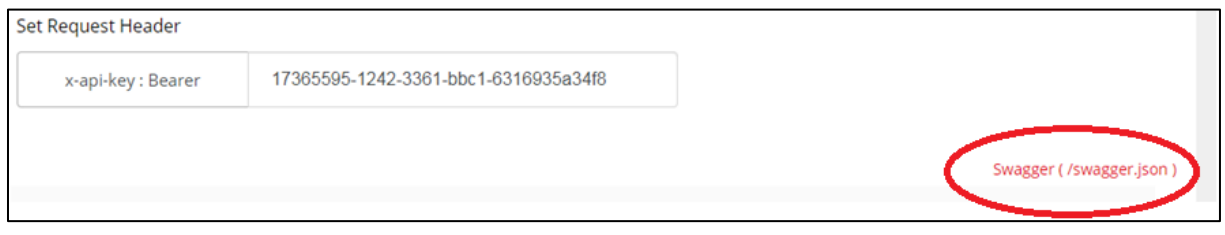

#### <span id="page-8-2"></span>CALLING THE SERVICE (API)

Under the *Try* item, it is possible to select an application which has been linked to the appropriate API, under the *using* item, it is possible to choose the API key.

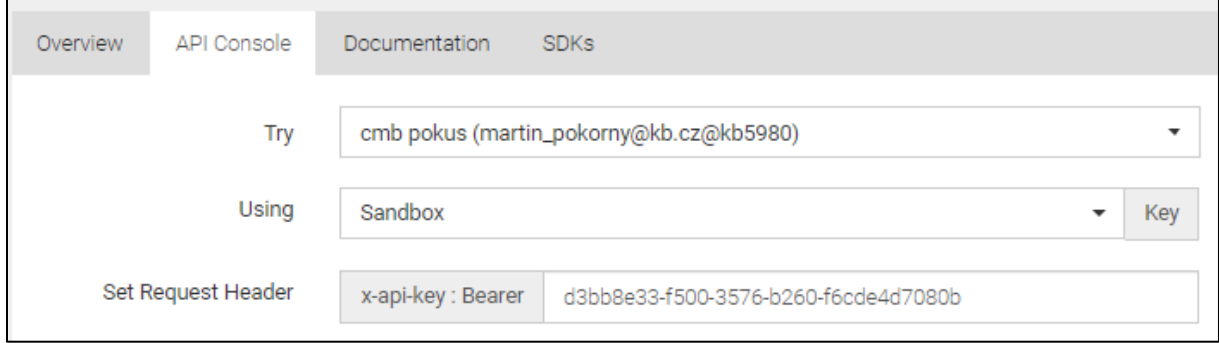

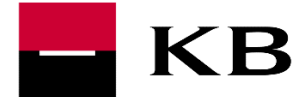

The call on API itself is triggered by the option TRY IT OUT (for entering input values).

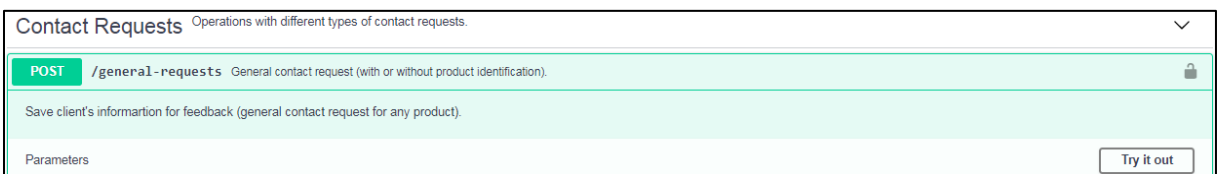

#### And the EXECUTE option (after initiation).

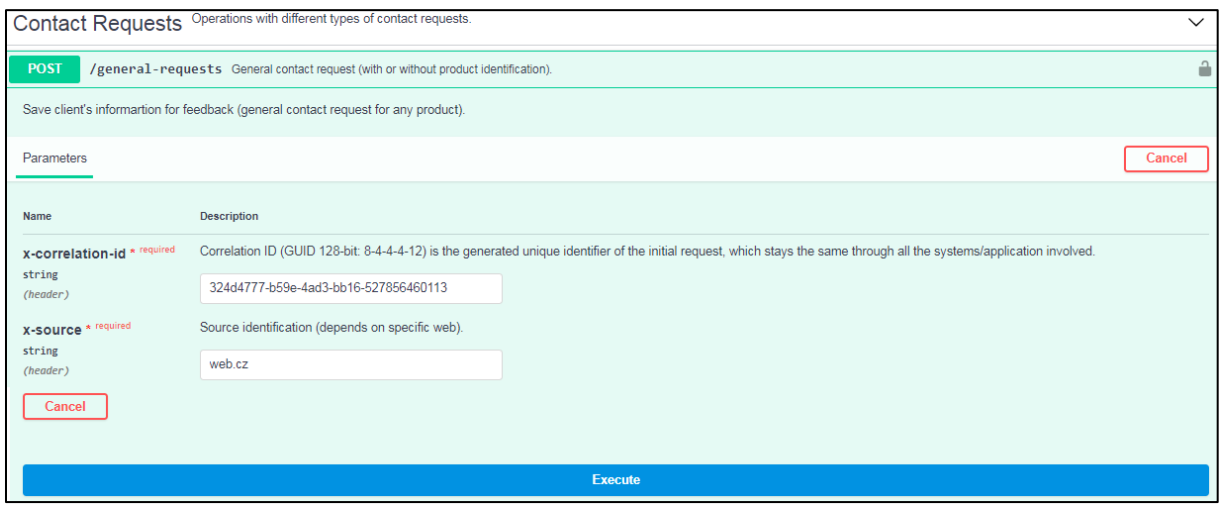

If the key to call the API is not generated, see chapter **Generating API key**.

#### <span id="page-9-0"></span>DESCRIPTION OF API ATTRIBUTES

The actual description of the attributes is designed in the format of Open API 3.0.0, each attribute is given a detailed description and example.

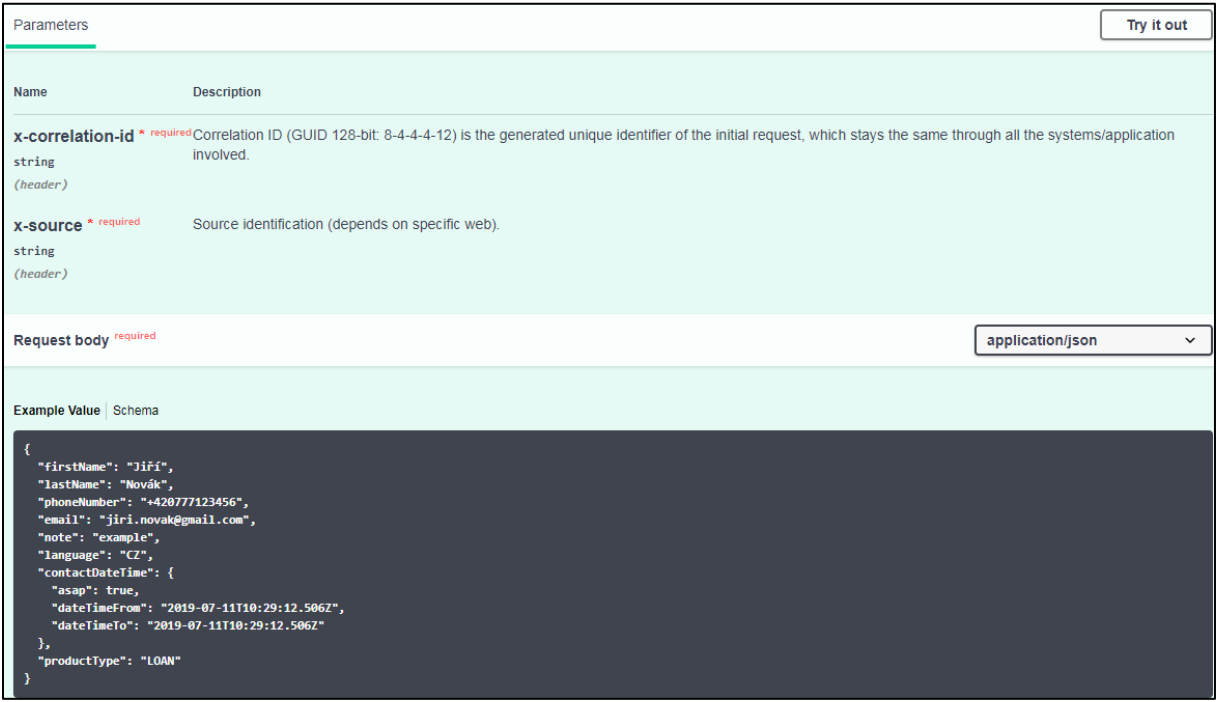

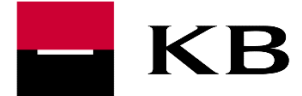

Swagger saved by link (see [Save swagger \(in JSON format\)\)](#page-8-1) contains header for sending API key.

Header is in securitySchemes section:

securitySchemes: default: type: apiKey in: header name: x-api-key description: Access Token that is generated in Api Manager

#### <span id="page-10-0"></span>DESCRIPTION OF ATTRIBUTES IN BODY AND RESPONSE

The attribute description itself may be displayed by switching to the *Schema* option.

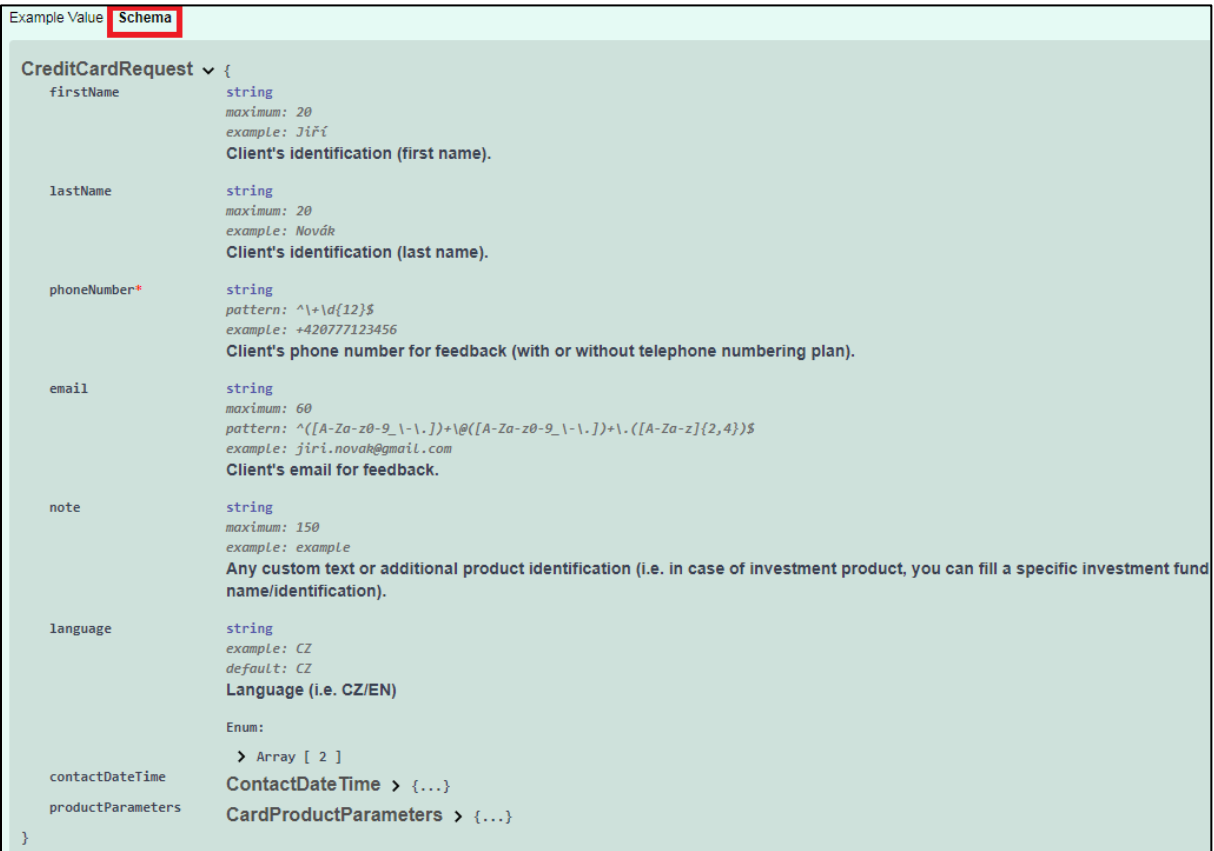